# Тестер-анализатор сетей Ethernet Беркут-ET

Краткое руководство по эксплуатации Версия 1.0.0, 2015

**Метротек**

Никакая часть настоящего документа не может быть воспроизведена, передана, преобразована, помещена в информационную систему или переведена на другой язык без письменного разрешения производителя. Производитель оставляет за собой право без дополнительного уведомления вносить изменения, не влияющие на работоспособность тестера-анализатора сетей Ethernet Беркут-ET, в аппаратную часть или программное обеспечение, а также в настоящее руководство по эксплуатации.

c Метротек, 2006–2015

### **Оглавление**

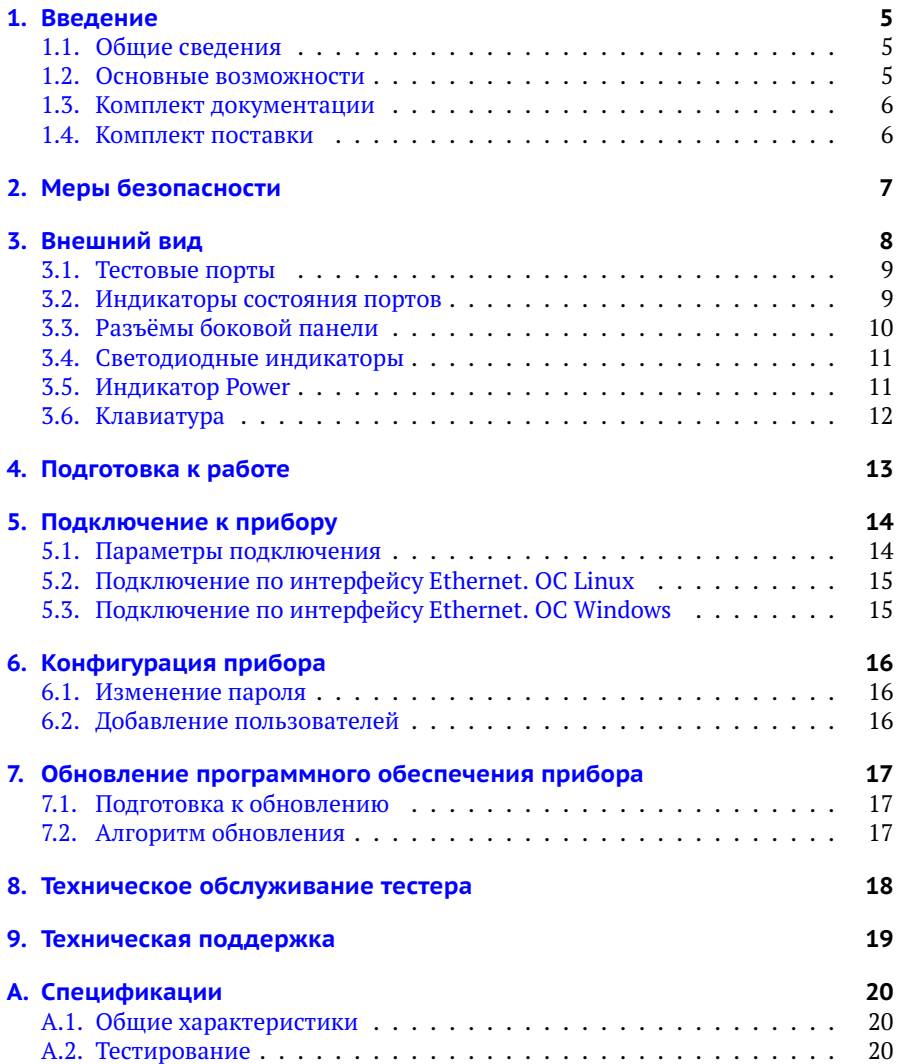

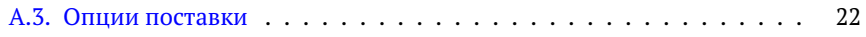

### <span id="page-4-0"></span>**1. Введение**

В настоящем руководстве представлены сведения об основных функциях, способах подключения и настройке тестера-анализатора сетей Ethernet Беркут-ET.

#### <span id="page-4-1"></span>**1.1. Общие сведения**

Тестер-анализатор сетей Ethernet Беркут-ET (далее по тексту также «прибор», «устройство») предназначен для проведения анализа и диагностического тестирования трактов на скоростях от 10 Мбит/c до 1 Гбит/с, оценки качества услуг, создания 100% нагрузки на оборудование и сеть, измерения полосы пропускания, задержки передачи и джиттера. Прибор выполняет тестирование по методике RFC 2544, рекомендации Y.1564, создаёт Ethernet-шлейф и получает статистику по принимаемому и передаваемому трафику.

#### <span id="page-4-2"></span>**1.2. Основные возможности**

- − Генерация и регистрация трафика с нагрузкой до 100% на любом уровне стека TCP/IP.
- − Диапазон скоростей передачи данных в сетях: от 10 Мбит/с до 1 Гбит/с.
- − Измерение характеристик сетевых устройств по методике RFC 2544.
- − BER тестирование.
- − Измерения по рекомендации Y.1564: проверка на соответствие SLA.
- − Поддержка VLAN Q-in-Q и MPLS.
- − Измерение пакетного джиттера.
- − Режим интеллектуального шлейфа (Smart Loopback) с одновременным сбором статистики.
- − Поддержка односторонних (One-Way) измерений.
- − Поддержка PTP/IEEE 1588 .

#### <span id="page-5-0"></span>**1.3. Комплект документации**

Вместе с прибором поставляются следующие руководства по эксплуатации:

- − «Тестер-анализатор сетей Ethernet Беркут-ET. Руководство по структуре меню».
- − «Тестер-анализатор сетей Ethernet Беркут-ET. Руководство по тестированию»
- − «Тестер-анализатор сетей Ethernet Беркут-ET. Руководство по командам удалённого управления»

#### <span id="page-5-1"></span>**1.4. Комплект поставки**

Комплект поставки тестера-анализатора Беркут-ET зависит от заказа и приведён в паспорте.

## <span id="page-6-0"></span>**2. Меры безопасности**

- − До начала работы с прибором Беркут-ET внимательно изучите настоящее руководство по эксплуатации.
- − Если прибор транспортировался или хранился при отрицательных температурах, то перед включением следует выдержать его в нормальных климатических условиях не менее 2 часов.
- − Условия эксплуатации должны соответствовать условиям, приведённым в разделе [A.1.](#page-19-1)
- − При эксплуатации прибора должны выполняться общие требования правил пожарной безопасности.
- − Питающая сеть не должна иметь резких скачков напряжения. Рядом с рабочим местом не должно быть источников сильных магнитных и электрических полей.
- − Необходимо оберегать прибор от ударов, попадания влаги и пыли, продолжительного воздействия прямых солнечных лучей.
- − При длительных перерывах в работе рекомендуется отключать блок питания прибора от сети.

<span id="page-7-0"></span>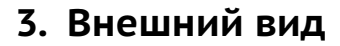

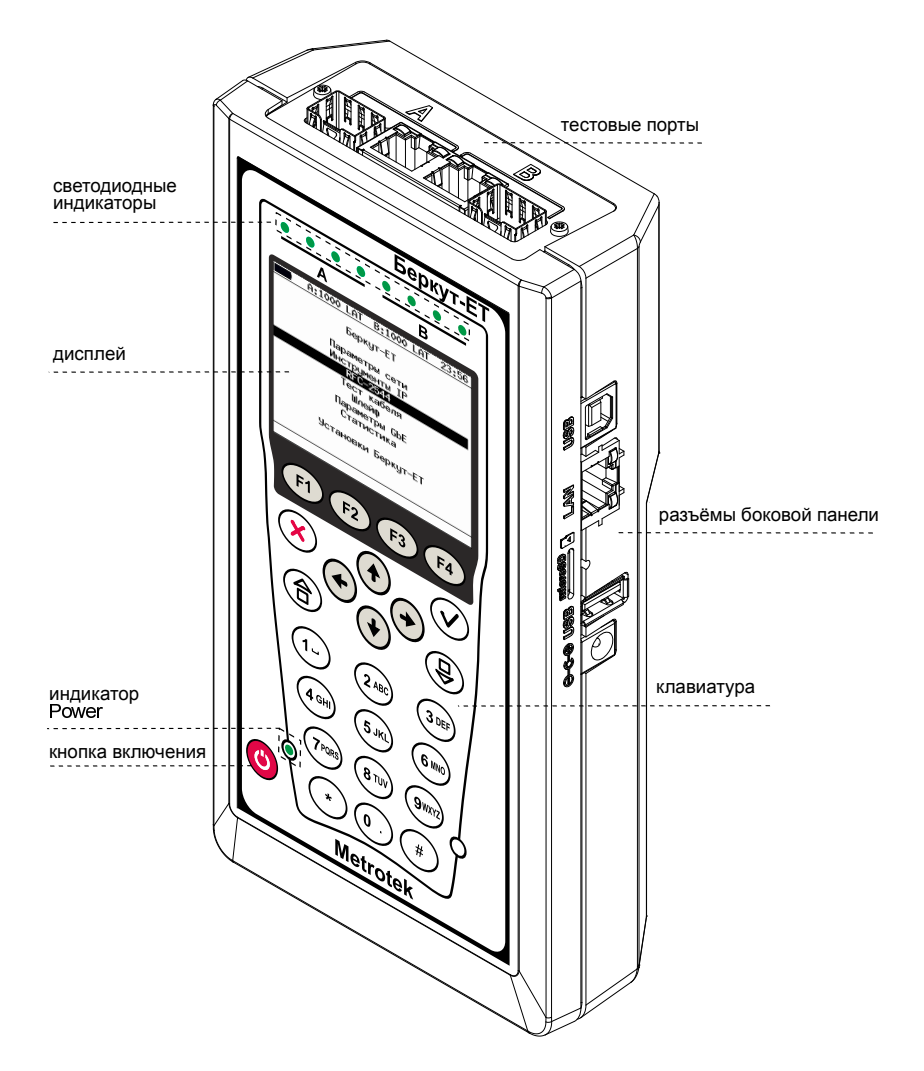

*Рис. 3.1. Внешний вид прибора Беркут-ET*

#### <span id="page-8-0"></span>**3.1. Тестовые порты**

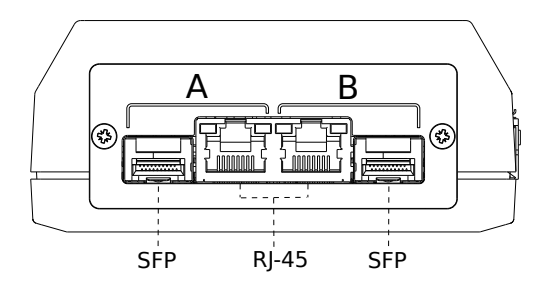

*Рис. 3.2. Верхняя панель прибора Беркут-ET*

Верхняя панель прибора Беркут-ET имеет два порта (A и B) для подключения к тестируемому устройству или сети Ethernet/Gigabit Ethernet. Каждый порт содержит 2 разъёма — RJ-45 и SFP. Во время тестирования используется только один из разъёмов.

#### <span id="page-8-1"></span>**3.2. Индикаторы состояния портов**

Порты A и B прибора Беркут-ET имеют два светодиодных индикатора для определения состояния и активности соединения.

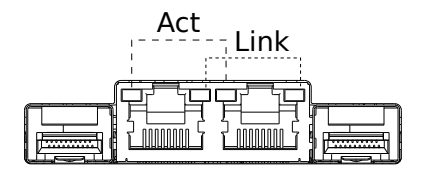

*Рис. 3.3. Светодиодные индикаторы тестовых портов*

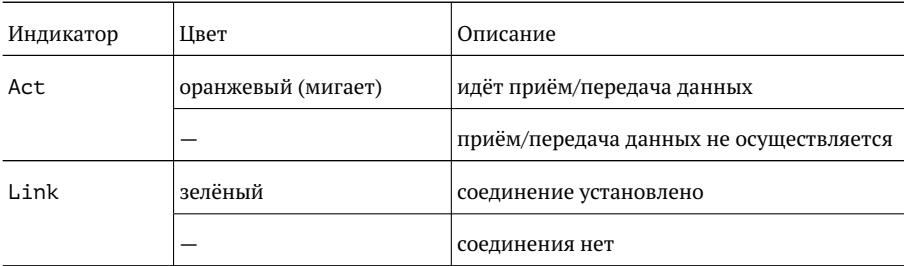

### <span id="page-9-0"></span>**3.3. Разъёмы боковой панели**

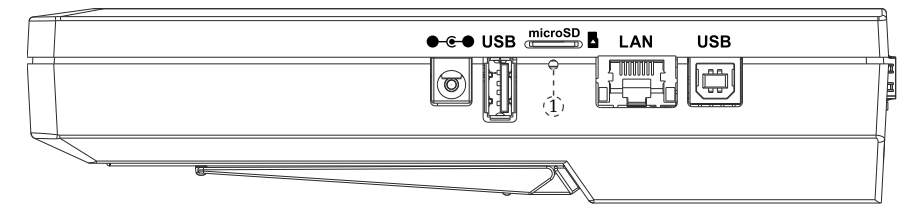

<span id="page-9-1"></span>*Рис. 3.4. Боковая панель прибора Беркут-ET*

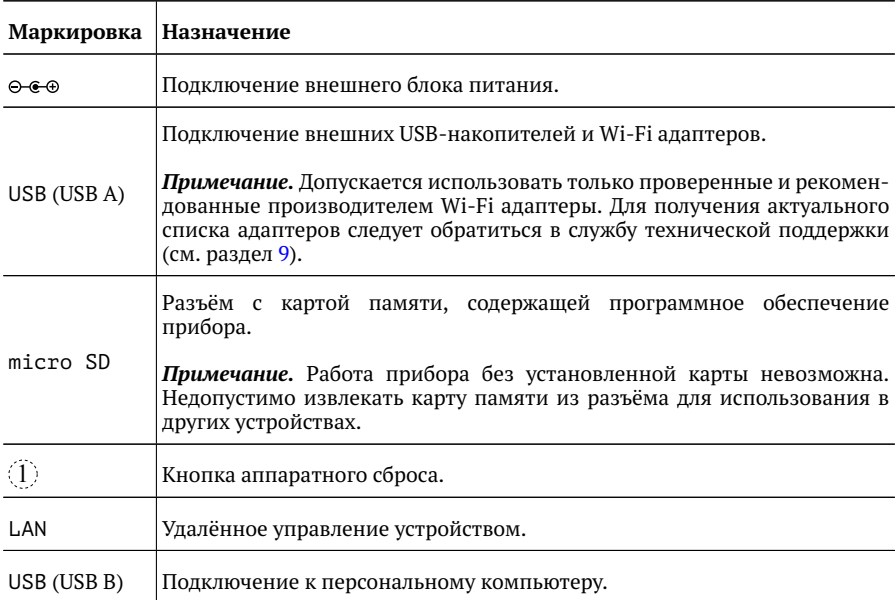

#### <span id="page-10-0"></span>**3.4. Светодиодные индикаторы**

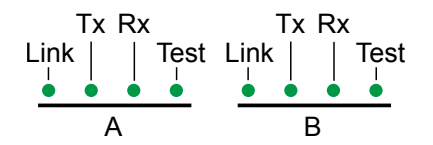

*Рис. 3.5. Светодиодные индикаторы лицевой панели*

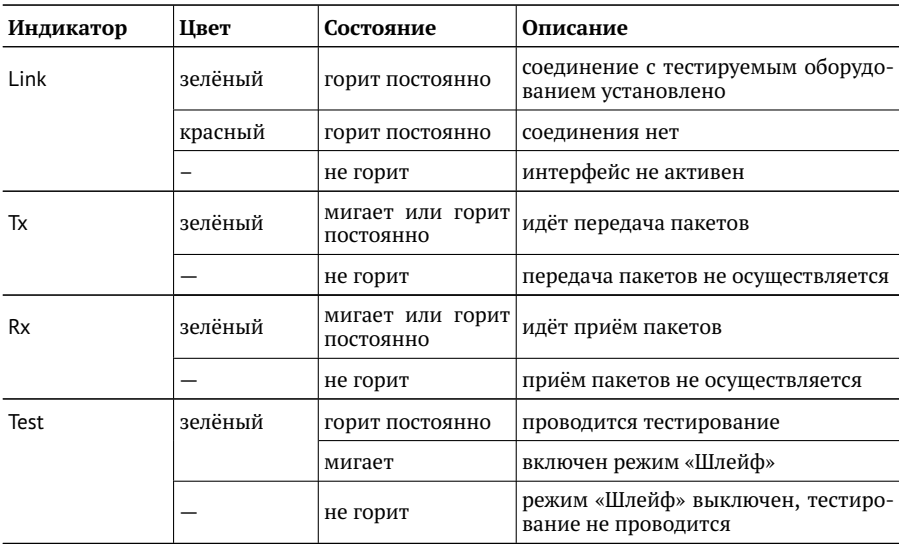

*Примечание.* Для отображения подписей к светодиодным индикаторам служит клавиша  $\left(\bigoplus$  (см. раздел [3.6\)](#page-11-0)

#### <span id="page-10-1"></span>**3.5. Индикатор Power**

Светодиодный индикатор, расположенный в нижней части передней панели корпуса прибора, загорается при подключении внешнего питания:

- − зелёный: аккумуляторные элементы заряжены;
- − оранжевый: заряд аккумуляторных элементов.

### <span id="page-11-0"></span>**3.6. Клавиатура**

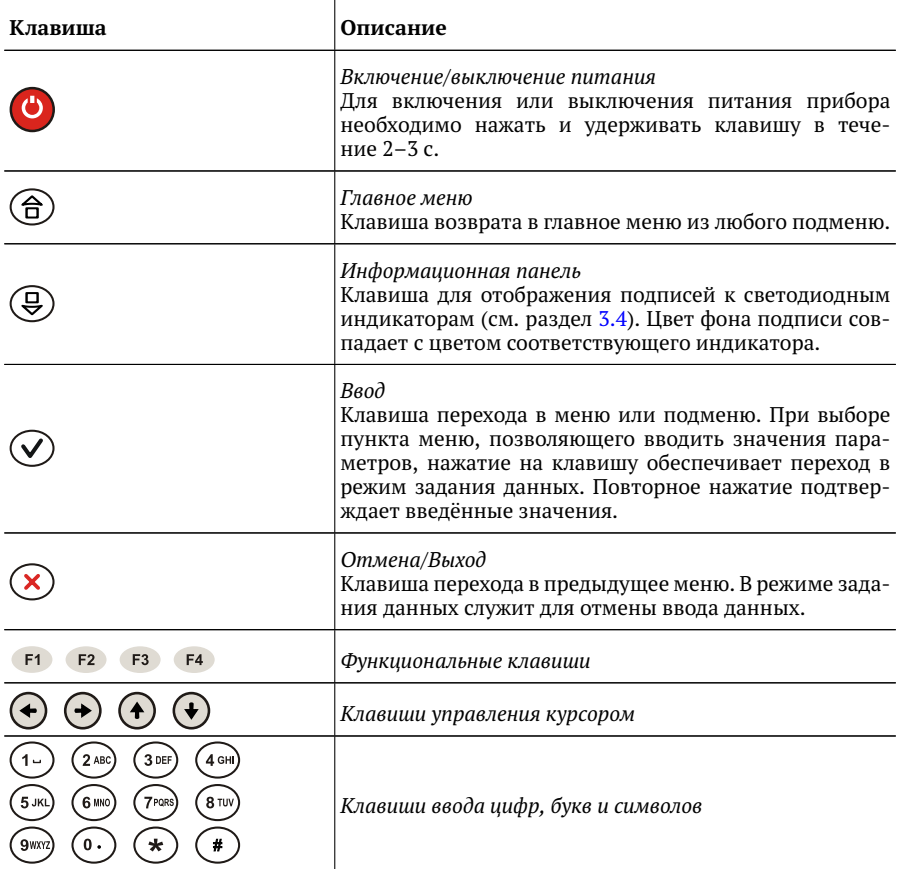

# <span id="page-12-0"></span>**4. Подготовка к работе**

До начала работы с прибором Беркут-ET необходимо выполнить следующие действия:

- 1. После извлечения устройства из упаковки произвести внешний осмотр и проверить комплектность в соответствии с паспортом.
- 2. Если прибор транспортировался или хранился при отрицательных температурах, то перед включением следует выдержать его в нормальных климатических условиях не менее 2 часов.
- 3. Подключить блок питания к разъёму питания прибора (см. рис. [3.4\)](#page-9-1), а затем к электрической розетке. После подключения загорается зелёным индикатор «Power» (см. раздел [3.5\)](#page-10-1).
- 4. Включить прибор, нажав на кнопку включения/выключения питания . После загрузки системы на экране отобразится меню «Настройки»:

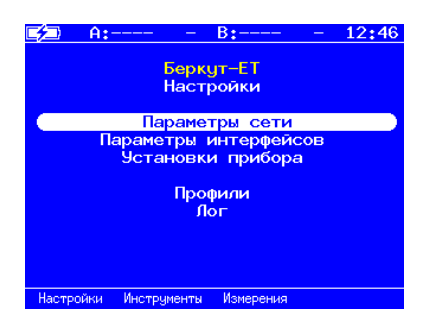

*Рис. 4.1. Меню «Беркут-ET. Настройки»*

Подробная информация о работе с меню представлена в брошюре «Тестеранализатор сетей Ethernet Беркут-ET. Руководство по структуре меню».

### <span id="page-13-0"></span>**5. Подключение к прибору**

Подключение к прибору Беркут-ET выполняется с помощью персонального компьютера (ПК) по интерфейсу Ethernet (см. раздел [5.2](#page-14-0) и [5.3\)](#page-14-1). Для соединения используется порт LAN — системный порт 10/100/1000BASE-T, расположенный на боковой панели корпуса устройства (см. рис. [3.4\)](#page-9-1).

#### <span id="page-13-1"></span>**5.1. Параметры подключения**

На приборе Беркут-ET установлена ОС Linux и созданы две учётные записи:

- − root (пользователь с неограниченными правами): управление файлами, сетевыми интерфейсами, установка пакетов с программным обеспечением;
- − admin (пользователь): управление функциями прибора.

*Примечание.* Под учётной записью root работать с прибором следует предельно внимательно.

В таблице ниже приведены параметры для первого подключения к прибору. После соединения с прибором пароли можно изменить, следуя указаниям раздела [6.1.](#page-15-1) IP-адрес порта LAN задаётся в меню «Измерения»⇒«Параметры интерфейсов».

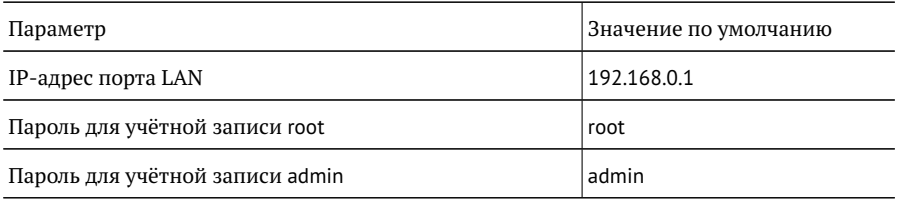

*Примечание.* Настоятельно рекомендуется изменить пароль для учётной записи root при подключении прибора к сети общего пользования (см. раздел [6.1\)](#page-15-1).

#### <span id="page-14-0"></span>**5.2. Подключение по интерфейсу Ethernet. ОС Linux**

Для установки соединения между ПК и прибором Беркут-ET следует:

- 1. Подключить порт LAN прибора к ПК или сети.
- 2. Включить прибор, нажав на кнопку включения/выключения питания.
- 3. На ПК открыть окно терминала и ввести команду:

ssh admin@IP-адрес\_порта\_LAN (или ssh root@IP-адрес\_порта\_LAN)

4. Ввести пароль для используемой учётной записи.

В случае успешного подключения в окно терминала будет выведено приглашение (рис. [5.1\)](#page-14-2). После этого можно управлять прибором с помощью команд, представленных в брошюре «Тестер-анализатор сетей Ethernet Беркут-ET. Руководство по командам удалённого управления».

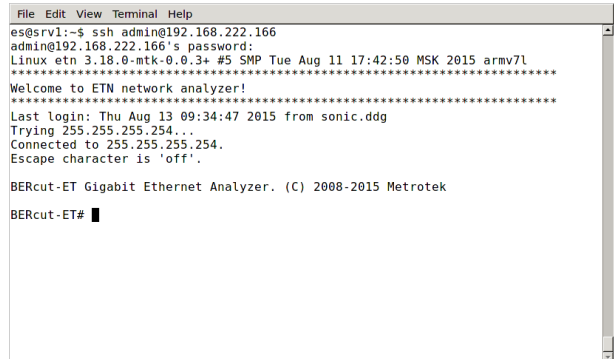

<span id="page-14-2"></span>*Рис. 5.1. Приглашение командной строки*

#### <span id="page-14-1"></span>**5.3. Подключение по интерфейсу Ethernet. ОС Windows**

Для установки соединения между ПК и прибором Беркут-ET следует:

- 1. Подключить порт LAN прибора к ПК или сети.
- 2. Открыть терминальный клиент с поддержкой SSH, например PuTTY.
- 3. Задать IP-адрес порта LAN и войти в систему.
- 4. Ввести имя пользователя: admin или root.
- 5. Ввести пароль для выбранной учётной записи.

# <span id="page-15-0"></span>**6. Конфигурация прибора**

#### <span id="page-15-1"></span>**6.1. Изменение пароля**

Для изменения пароля по умолчанию (см. раздел [5.1\)](#page-13-1) следует:

- 1. Подключиться к прибору Беркут-ET (см. раздел [5\)](#page-13-0), используя учётную запись root.
- 2. Ввести команду passwd и следовать указаниям на экране ПК.

#### <span id="page-15-2"></span>**6.2. Добавление пользователей**

Для добавления новых пользователей следует:

- 1. Подключиться к прибору Беркут-ET (см. раздел [5\)](#page-13-0), используя учётную запись root.
- 2. Ввести команду adduser и следовать указаниям на экране ПК.

## <span id="page-16-0"></span>**7. Обновление программного обеспечения прибора**

Обновление программного обеспечения (ПО) прибора Беркут-ET выполняется через интерфейс USB с использованием внешнего накопителя. Обновлённое ПО может включать как исправление ошибок, так и новые функциональные возможности. Сохранённые на приборе данные и настройки тестов в процессе обновления не затрагиваются.

#### <span id="page-16-1"></span>**7.1. Подготовка к обновлению**

Файлы с обновлениями ПО доступны на сайте <http://metrotek.spb.ru> в разделе «Приборы»⇒«Обновления». Перед обновлением необходимо загрузить с сайта zip-архив, распаковать его в корневой каталог USB-накопителя и ознакомиться с содержимым файла readme.txt, в котором хранится важная информация о релизе ПО.

*Примечание.* Поддерживаются USB-носители только с файловой системой FAT и объёмом не менее 256 Мбайт.

#### <span id="page-16-2"></span>**7.2. Алгоритм обновления**

*Примечание.* Не следует отключать USB-накопитель от прибора до окончания процесса обновления.

- 1. Подключить к прибору внешний источник питания.
- 2. Подключить к прибору USB-накопитель, содержащий файлы обновлений, и включить прибор.
- 3. В течение первых 35—40 секунд будет выполнено чтение файлов обновлений с USB-накопителя. В это время никакая информация на экран прибора не выводится.
- 4. После считывания необходимых файлов обновление ПО начнётся автоматически. На экран будет выведен индикатор процесса установки программного обеспечения.
- 5. Обновление ПО занимает не более 5 минут. По окончании процедуры обновления на экране отобразится сообщение об успешном завершении.
- 6. Отключить USB-накопитель. Прибор готов к работе.

## <span id="page-17-0"></span>**8. Техническое обслуживание тестера**

Техническое обслуживание прибора Беркут-ET состоит из следующих операций:

- − периодический внешний осмотр устройства, блока питания и кабелей с целью содержания в исправном и чистом состоянии;
- − периодический заряд аккумуляторной батареи для увеличения её срока службы и поддержания номинальной ёмкости.

*Примечание.* При длительном хранении прибора на складе батарею рекомендуется заряжать 1 раз в 3 месяца.

# <span id="page-18-0"></span>**9. Техническая поддержка**

Заявки по всем техническим вопросам принимаются службой поддержки по рабочим дням с 10:00 до 18:00. Обратиться в службу можно:

- − по телефону: +7 (812) 340-0118, +7 (812) 340-0119;
- − по e-mail: support@metrotek.spb.ru.

# <span id="page-19-0"></span>**A. Спецификации**

### <span id="page-19-1"></span>**A.1. Общие характеристики**

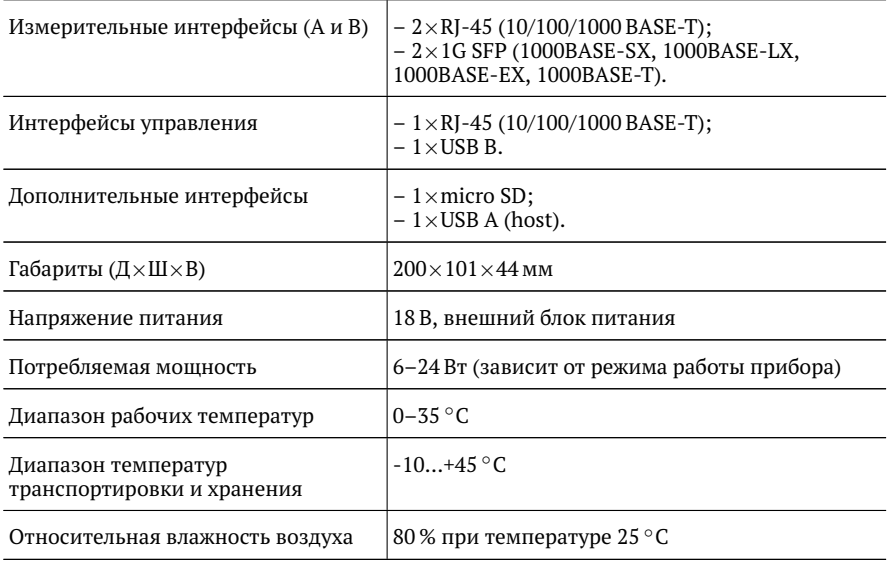

### <span id="page-19-2"></span>**A.2. Тестирование**

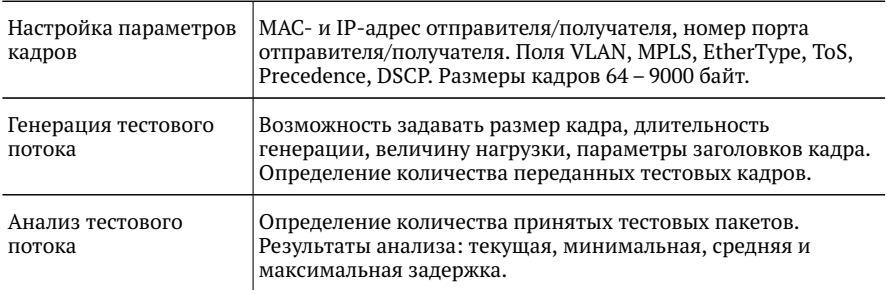

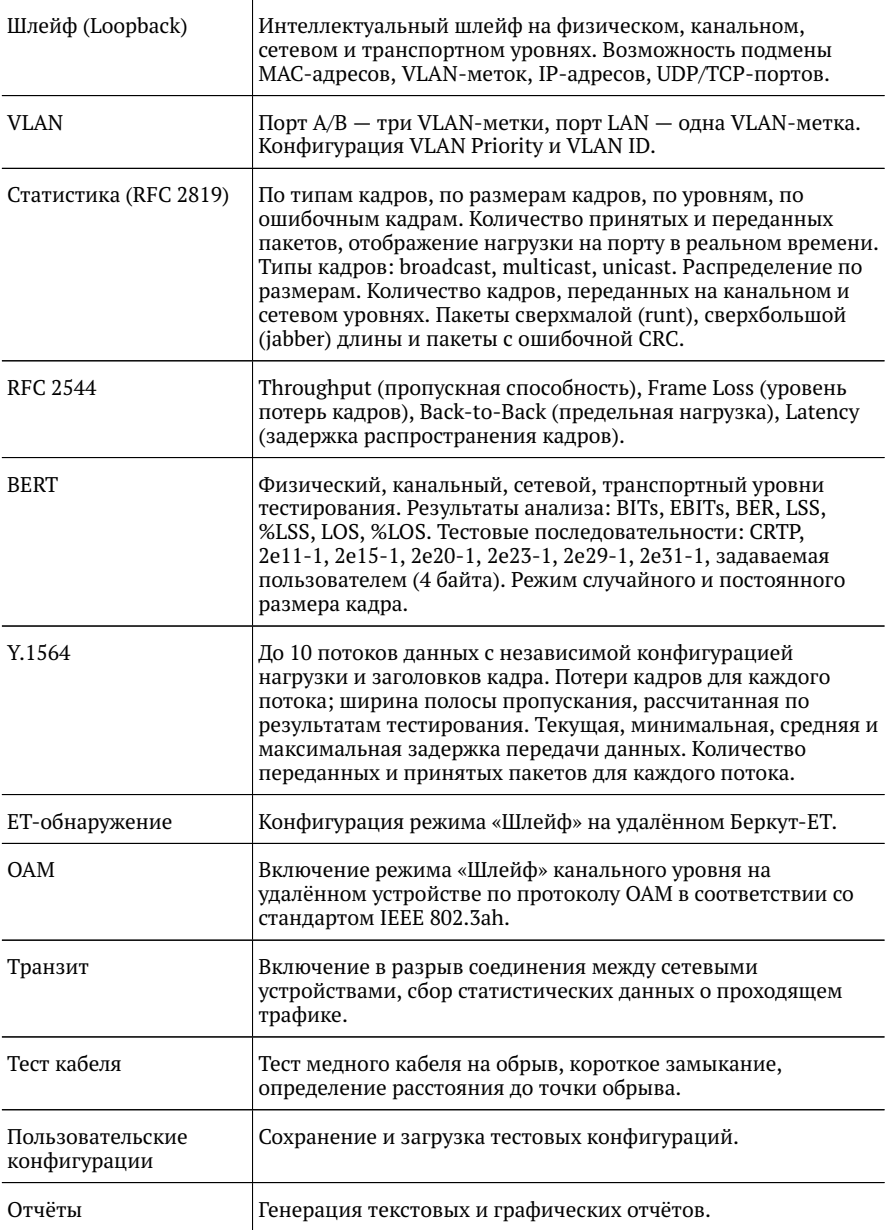

### <span id="page-21-0"></span>**A.3. Опции поставки**

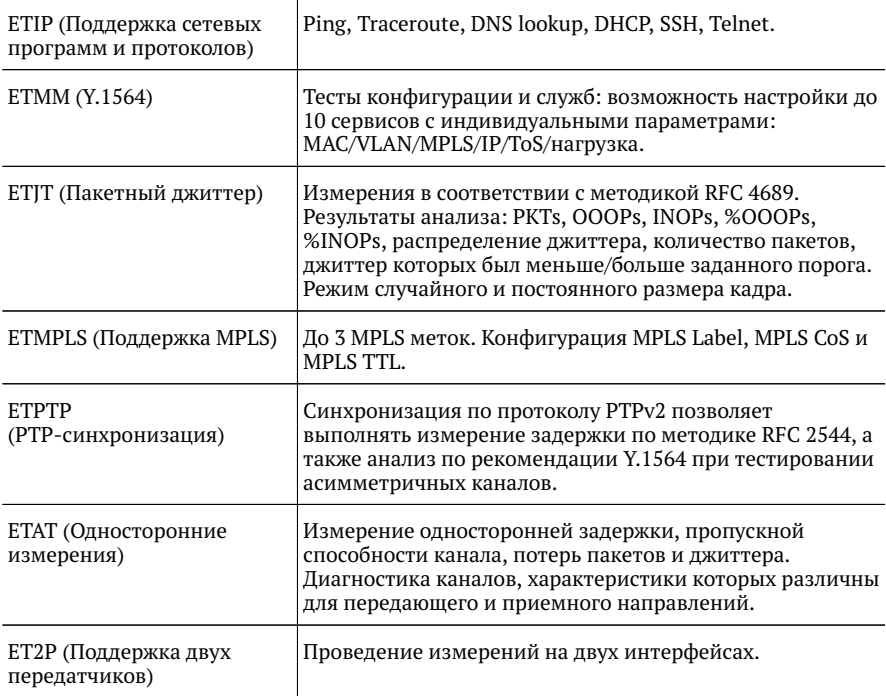